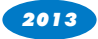

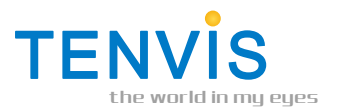

# **Quick Start Guide**

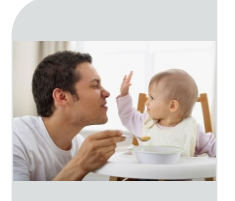

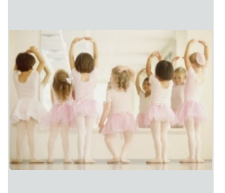

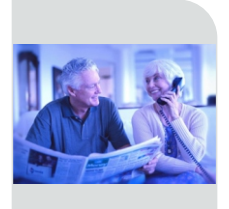

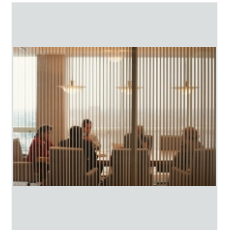

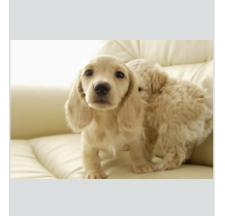

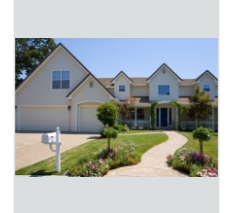

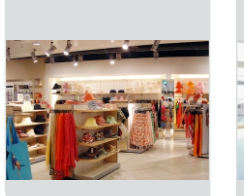

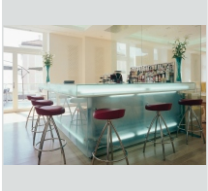

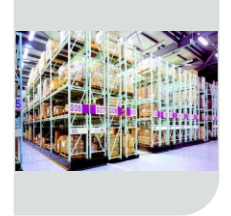

For security's sake, please update the default user name and password of your IP camera. The exact process is on page 5 & 9.

Please download the latest **Quick Start Guide** from *www.tenvis.com/download.*

# **Contents**

## **Chapter 1: Let's get started**

- What's in the box
- Let's show you around
- How it works

### **Chapter 2: Let's get PC view**

- For windows
- For MAC

### **Chapter 3: Let's get mobile view**

- For iPhone
- For Android
- For others

### **Chapter 4: Last, but not least**

- FAQ
- Learn more
- Support

# **Chapter 1: Let's get started**

# **What's in the box**

Wireless IP Camera x 1 Wi-Fi Antenna x 1 Power Adapter x 1 User Manual x 1 Mounting Bracket(set) x 1 Screws and Plastic Screw Anchors **Stickers**  $CD \times 1$ 

## **Let's show you around**

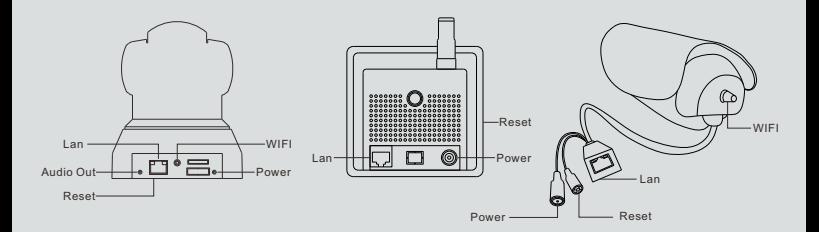

# **How it works**

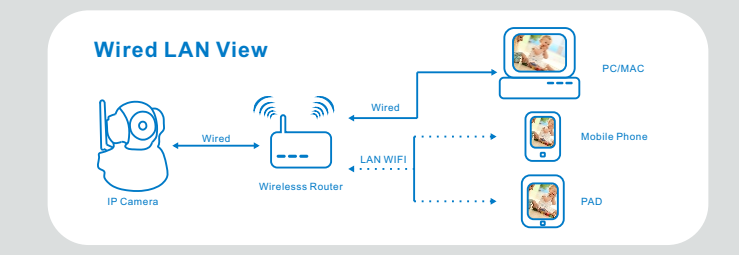

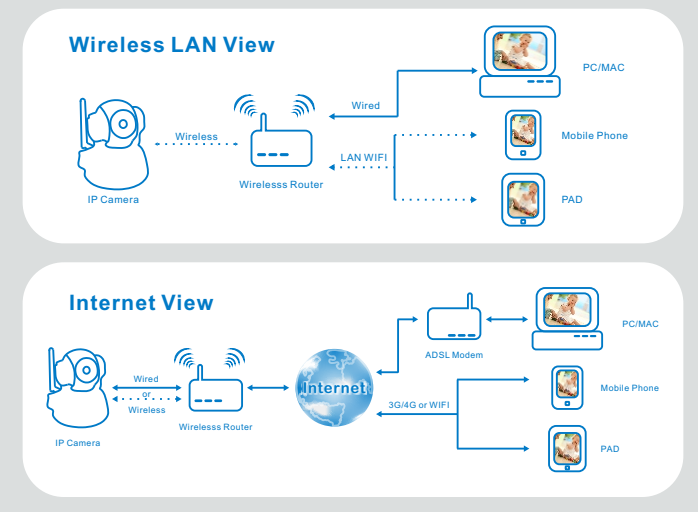

LAN means Local Area Network

# **Chapter 2: Let's get PC view**

# **For Windows**

## **Wired LAN View**

- 1. Insert the CD or download the software from *www.tenvis.com/download*.
- 2. Open the CD and use autorun to install. Then click **PCamWizard**
- 3. After installation, please double click **point**

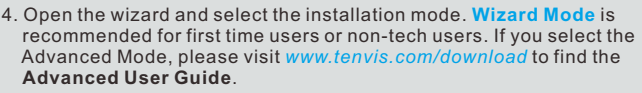

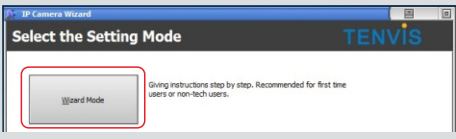

5. Please make sure both the IP camera and your computer are connected with the wireless router.

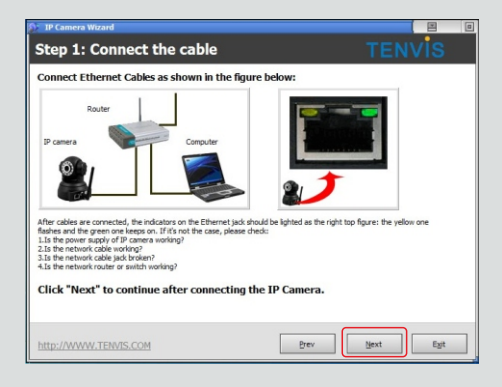

6. Search and select your camera.

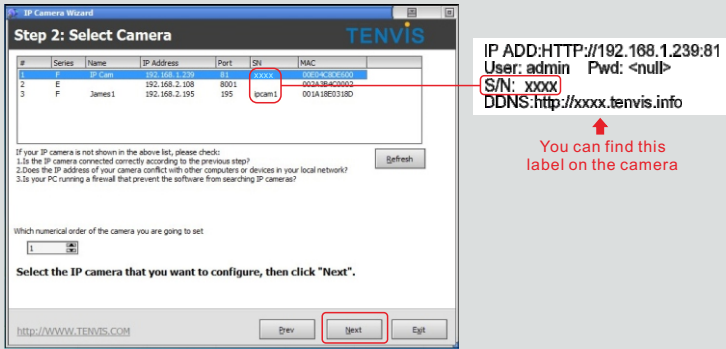

7. Set the IP address of the camera. If a red arrow appears, it means you could visit your camera with your internal network through the browser. If not appear, please click **One Key Set**. If the red arrow still not appear, please contact us.

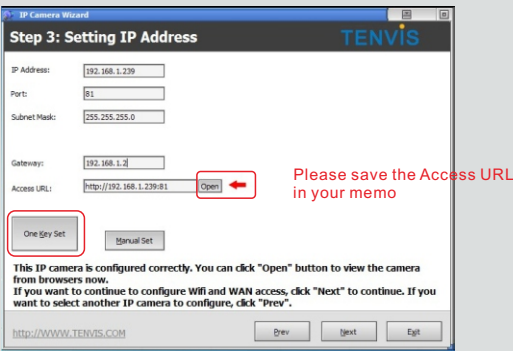

Tips: IP Camera Web Server will detect the type of your browser and match the correct sign-in mode accordingly.

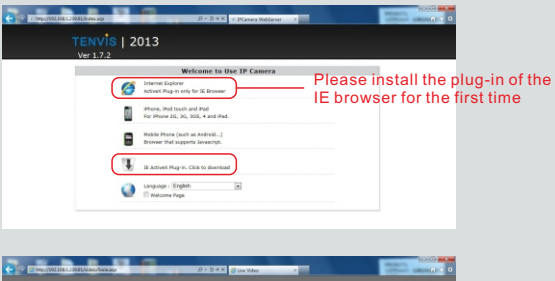

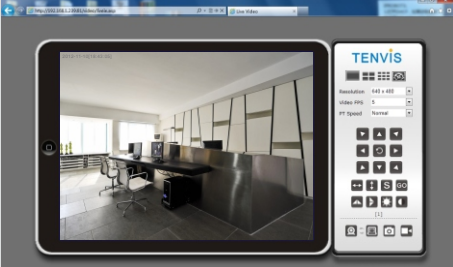

*If you can view the scene, congratulations! Now you can view the live video from your LAN.*

For the security, please update the default user name and password of  $\sum$  vour IP camera. The exact process is as below.

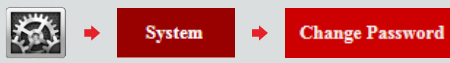

If you only use wired LAN view, you could exit now.

### **Wireless LAN View**

8. Please come back to the IP Camera Wizard page, fulfill the factory setting to continue.

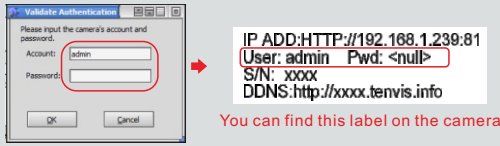

9. Please make sure the **Using Wireless Lan** is checked if you want to enable WIFI. And then click the **Scan** button until you find your own wireless router ID. When the scanning is finished, please select your WIFI network , and enter the password in **Share Key te**xt box. Then clic**k Apply**. The camera will be restarting, and the network cable need to be disconnected.

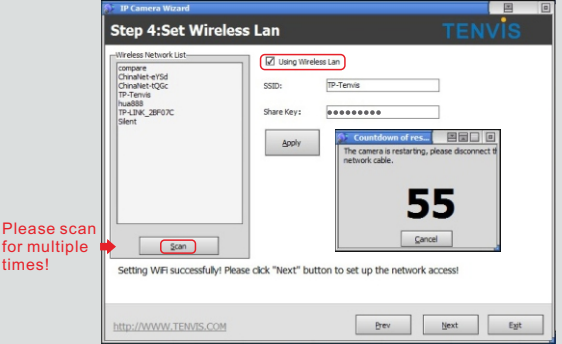

### *Now move back to your browser. If you can view the scene, congratulations! You have set the wireless successfully.*

If you don't use internet, now you could exit the IP Camera Wizard.

### **Internet View**

10.If the DDNS checking succeed, please click **Next**. If failed, please recheck the Internet connecting. If still not connected, please contact your own Internet Service Provider.

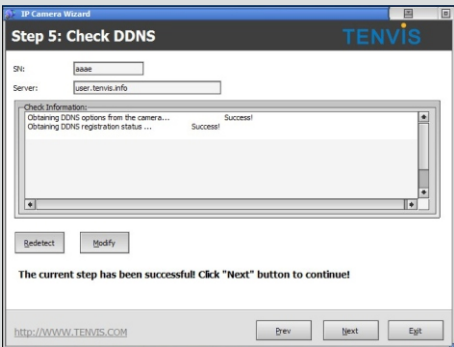

11. If the port forwarding succeed, please click **Next**. If failed, please click . **Set port forwarding**

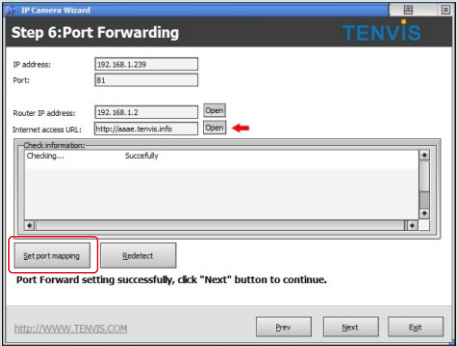

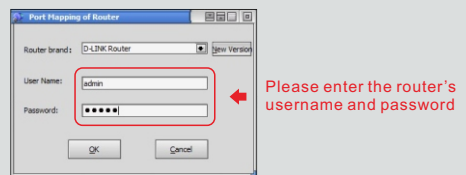

Select your router brand, input the user name and password of your router, then click **OK**. If failed again, and the below 3 problems occur, please contact your Internet Service Provider or router provider.

- 1) You are not sure about the username or password.
- 2) You are not sure about your router brand;
- 3) You still can't set successful.

If you still have problem with port forwarding, please contact us by the support information on Page 19.

12. If succeed, below screen will show. If you want to add more cameras, please click **Next** and **Yes**.

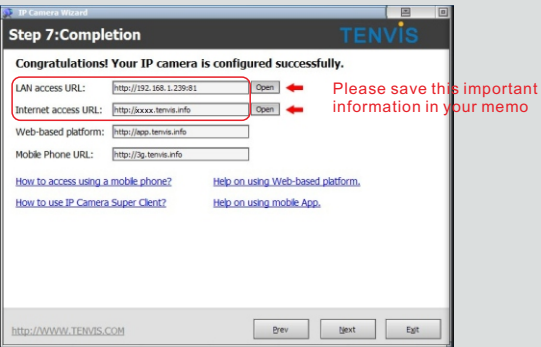

*Now move back to your browser. Input your internet access URL. If you can view the scene, Congratulations! You have finished Internet view setting successfully. Now you can monitor what is happening anywhere anytime from internet.*

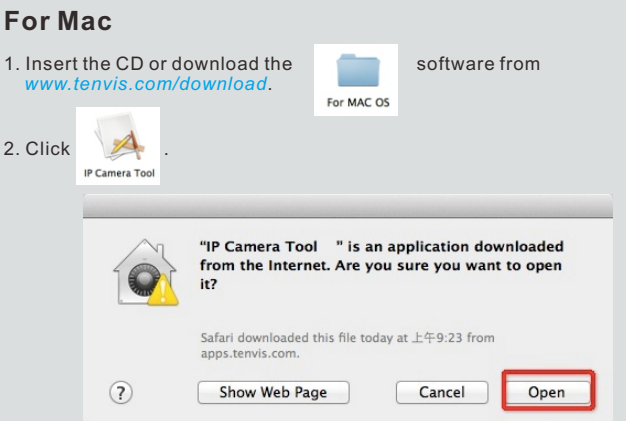

3. If you see the scene 1, please continue. If you see the scene 2, first skip to page 10 and modify the camera's IP address, and refresh to scene 1 to continue.

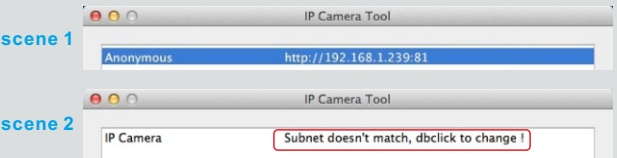

4. Double click the IP address listed in the search result window. Default browser will be opened automatically to display the camera login page.

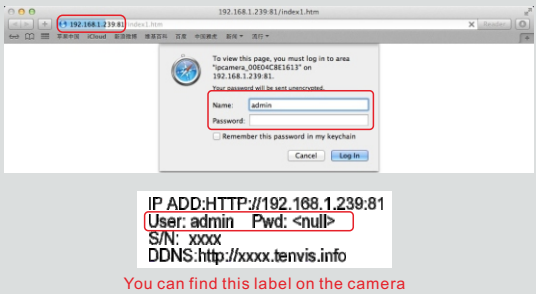

5. Access the camera via browser directly by typing in the camera's IP address.

Tips: IP Camera Web Server will detect the type of your browser and match the correct sign-in mode accordingly.

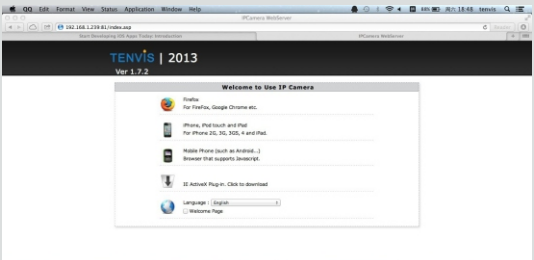

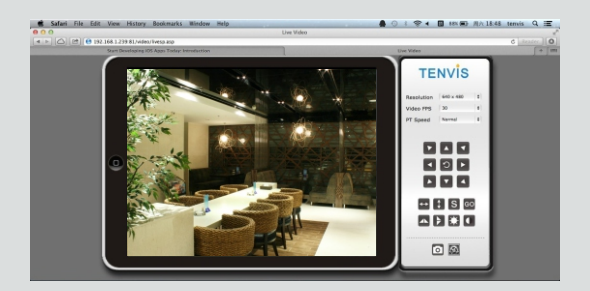

### *Congratulations! You have finished wired LAN view for MAC successfully.*

For the security, please update the default user name and password of  $\blacktriangle$  your IP camera. The exact process is as below.

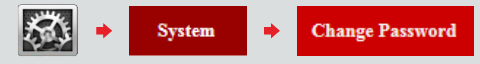

If you need wireless LAN view or Internet view for MAC, please visit *www.tenvis.com.*

Take the secondary click (right click) and select <mark>Network Configuration</mark><br>to set the IP address of the camera to the same subnet as LAN.

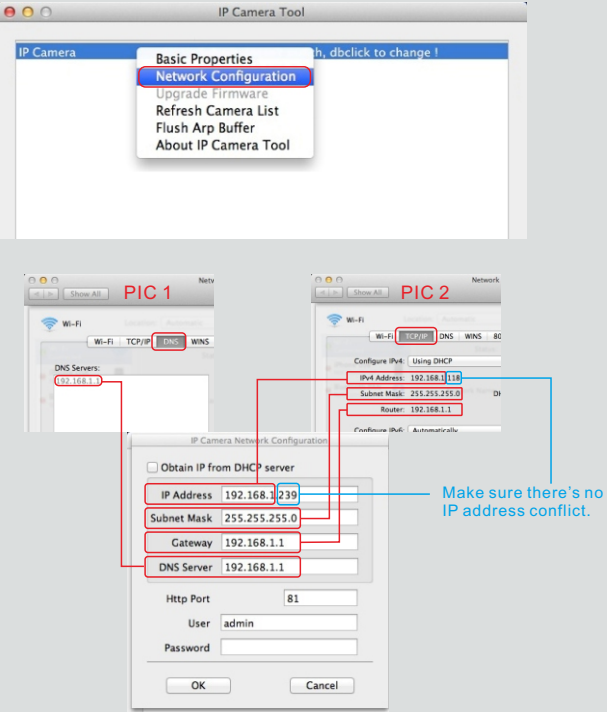

PIC 1 and 2 can be found by the following steps:

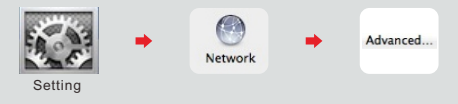

# **Chapter 3: Let's get mobile view**

## **For iPhone**

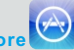

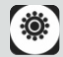

- and search tenvis, then install **CamViewer for IP Webcams**. Or visit www.tenvis.com/download to know more. 1. Open the **app store**
- 2. Run **CamViewer for IP Webcams**. Then click **+**.

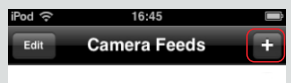

3. For LAN view, please fulfill them below.

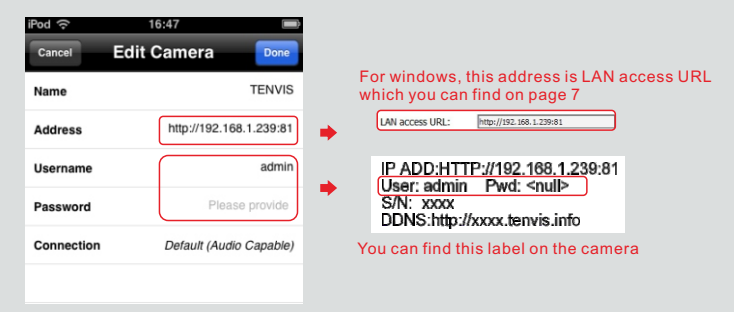

For Internet view, please fulfill them below.

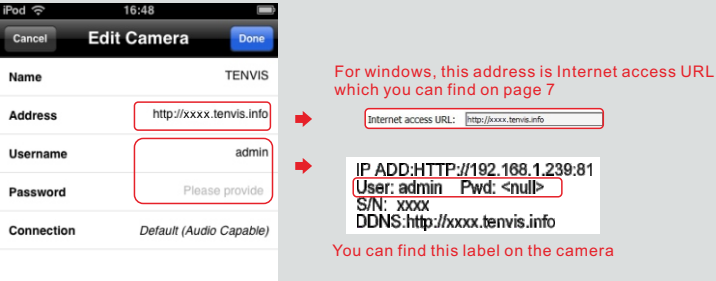

Tips: The IP address and hostname in the snapshot is just for your reference. For the MAC user, please visit *www.tenvis.com/support* for more info.

4. Select the camera you added and view the images from the camera.

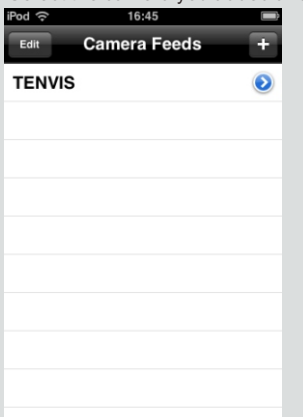

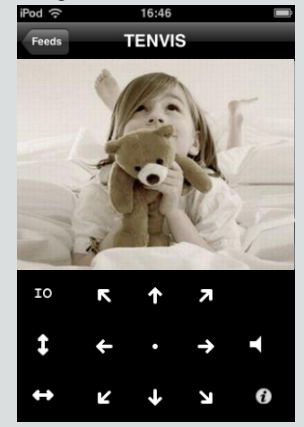

*Congratulations! You have finished iPhone view successfully, now you can view the live video from your iPhone anywhere anytime.*

# **For Android**

1. Searc**h IP Cam Viewer** in Google Play, you could install **IP Cam Viewer Lite** for simple use. Or visit www.tenvis.com/download to know more. Click + and select **IP Camera, DVR, NVR**.

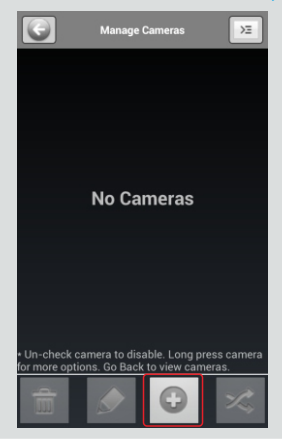

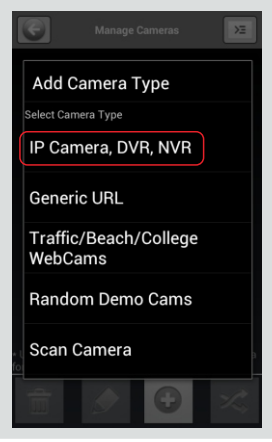

2. If your camera model doesn't show in the list, you could choose JPT3815.

For LAN view, please fulfill them below.

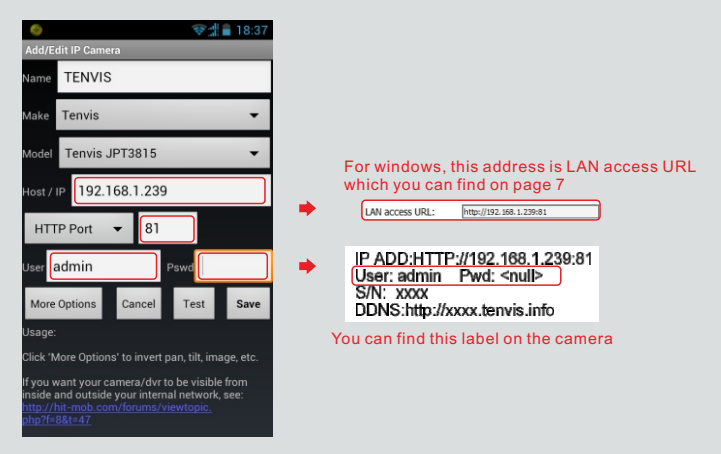

For Internet view, please fulfill them below.

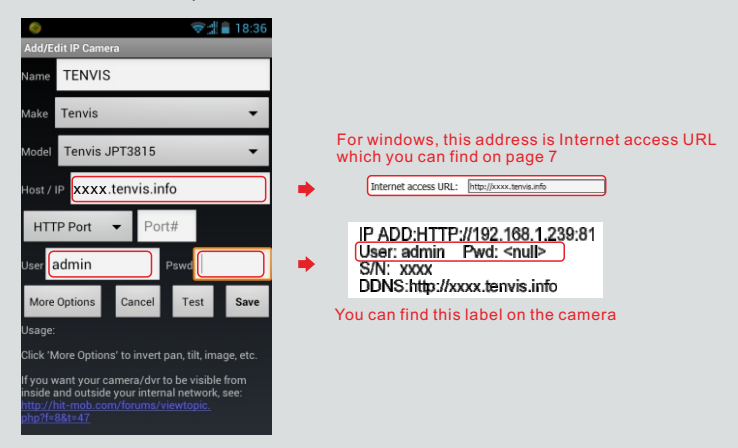

Tips: The IP address and hostname in the snapshot is just for your reference.

3.Click test and save it. Then Click **←** to view the live video.

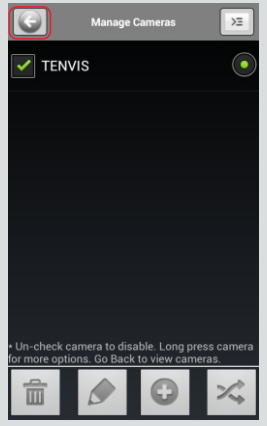

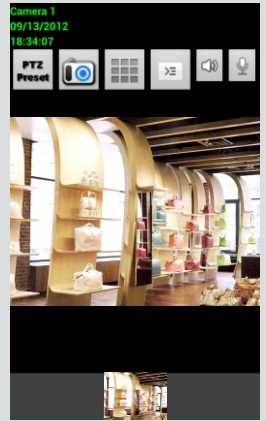

*Congratulations! You have finished Android view successfully, now you can view the live video from your phone.*

### **For Others**

Symbian, Windows Phone, Blackberry OS and all others

- 1. Open *http://3g.tenvis.info* in your mobile phone browser.
- 2. Register an account of TENVIS video surveillance system if you do not have.

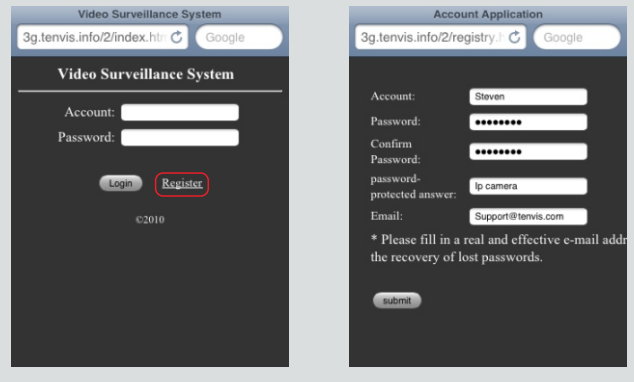

3. Login with your own account.

4. Please select **Management** for the first time of logining the video surveillance system. Then select **add** to continue.

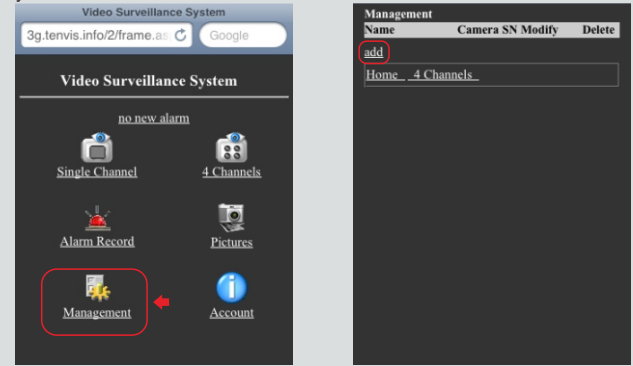

5. Input camera S/N and camera's username and password.

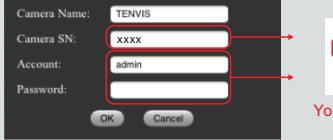

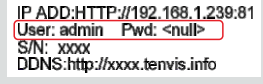

You can find the label on the cameras

6. Select **Single Channel** to view camera from Internet.

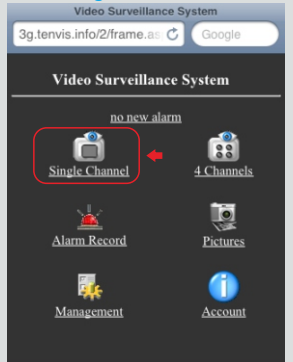

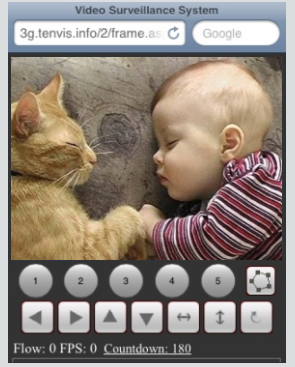

*Congratulations! You have finished internet view successfully, now you can view the live video from your phone.*

# **Chapter 5: Last, but not least**

# **FAQ**

#### **1. Why my computer or security software said the software is dangerous and it is a virus?**

The wizard will detect device in your network, and it seems like a virus. Please ignore the warning and continue.

### **2. Why the wizard could not detect the camera?**

Please make sure the network cable is in normal and turn off firewall and security software in your computer.

#### **3. Why the wizard said The camera can not be accessed , please choose one key set or manual setting after we already done One key set and Manual setting?**

Please connect the camera to your router or ADSL router, and **DO NOT** connect it to your PC directly.

#### **4. Why the camera always ask username and password , or it said Incorrect User?**

The camera's default username i**s admin**, and please leave password blank. If you forget your username or password, you could reset the camera to factory settings to get the default username and password.

#### **5. How can I reset the camera to factory settings?**

Please press the reset button under or on the camera about 1 minute until the camera reboot. Please make sure the power supply is connected to the camera when you are doing it.

#### **6. Why there is no audio and video from the camera (Only indoor camera support audio)?**

No audio: Please sign in ActiveX mode for IE or VLC mode for all web browsers. No video: IE does not support Server Push mode and other web browser does not support ActiveX mode, please login the correct mode for video. TENVIS mobile application support video but not support audio, you could find some 3rd party application support audio for TENVIS IP camera.

### **7. Why the image is blurry?**

Please tear down the preservative on the lens and rotate the lens of the camera if you could get clear image.

### **8. Why the camera could not pan/tile properly?**

Maybe the camera is stuck. Please rotate its head manually to fix it.

### **9. Why the camera always lost wireless connection?**

Please tighten the antenna of the camera. Make sure it is not far away from the router and there is no big barrier between the camera and the router.

### **10. The comparison of different browsers.**

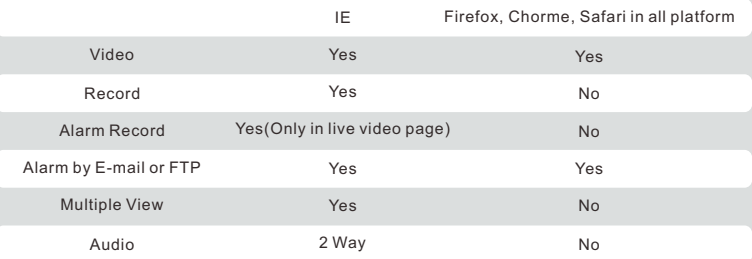

### **Learn more**

You can find more information, watch demos and learn more about TENVIS IP Camera at *www.tenvis.com.*

## **Support**

**If you have any problem of the camera settings, please visit our forum to search your problem or post thread for help.** *http://forum.tenvis.com*

**China Worldwide Customer Service**

Time: 9:00-18:00 BJT Monday-Friday

Telephone #: 0086-0755-89732479

E-mail: *support@tenvis.com*

### **USA Local Customer Service**

Time: 7:00-15:00 MST Monday-Friday

Telephone #: 1 (505) 715-6577

Skype: tenvis\_us\_support

E-mail: *ussupport@tenvis.com*

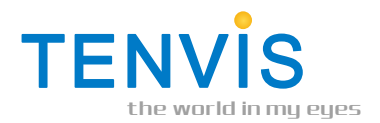

## TENVIS Technology Co., Ltd

## www.tenvis.com

 How are we doing? Welcome to email our COO via admin@tenvis.com for any suggestion or complaint. Thanks for choosing TENVIS!